작성자 : 기술지원부 김 삼 수 <kiss@nextline.net>

## IIS 설치

Windows(Windows XP Professional , 2000, 2003)에서는 사용자가 쉽게 서버를 설치 할수 있게 IIS를 제공하고 있습니다. IIS 서버 구성은 웹서버, FTP서버등의 여러가지로 구성 되어 있으며 원하는 서버만을 선택하여 설치 할 수 있습니다.

( 1 ) IIS를 구성하는 각 구성 요소

공용 파일

IIS를 설치할 때 필수적으로 설치해야 되는 파일입니다. (설치하지 않을 경우 IIS가 동작하지 않습니다

## 설명서

HTML 형식의 IIS에 대한 도움말 파일입니다.

인터넷 서비스 관리자(HTML) 외부에서 웹 브라우저로 서버에 접속하여 IIS의 설정을 변경할 수 있도록 하는 파일 입니다. (보안에 취약 할 수 있으므로 미 설치를 권장 합니다.)

인터넷 정보 서비스 스냅인 FTP 서버, Web 서버, SMTP 서버, NNTP 서버, FrontPage 2000 Server Extensions 등의 설 정을 변경할 수 있는 파일로 공용 파일과 함께 설치해야 합니다.

File Transfer Protocol (FTP) 서버 (XP) FTP 서버 서비스로 인터넷 상에서 파일 교환서비스를 할 수 있습니다.

FrontPage 2000 Server Extensions Office의 FrontPage에서 작업한 html 파일을 FTP를 사용하지 않고도 업 로드 할 수 있는 서비스 입니다.

NNTP Service 뉴스 서버를 운영하기 위한 서비스 입니다.

SMTP Service 메일 발송만을 위한 서비스로 메일서비스 업체를 통하지 않고도 발 송 할 수 있는 서비스입 니다.

World Wide Web

서버 (XP) 웹 서버를 서비스 할 수 있습니다.

( 2 ) Windows 2000, 2003 IIS 서버 설치

- ① [시작] [설정] [제어판]를 클릭합니다.
- ② [제어판]에서 [프로그램 추가/제거]를 더블클릭 합니다.

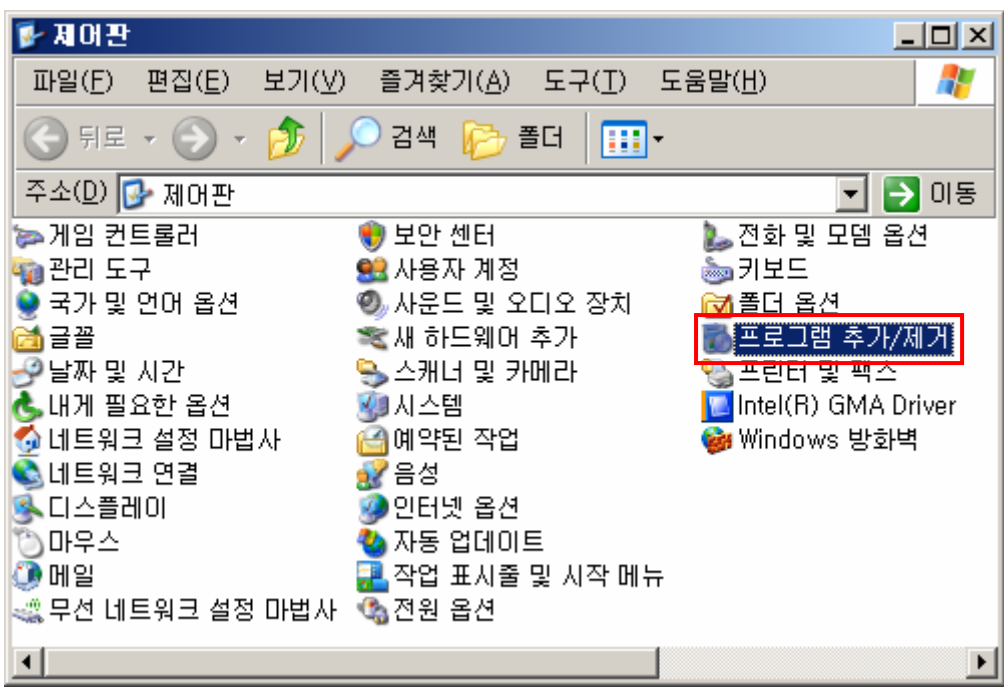

③ [프로그램 추가/제거]에서는 [Windows 구성 요소 추가/제거] 버튼을 클릭합니다.

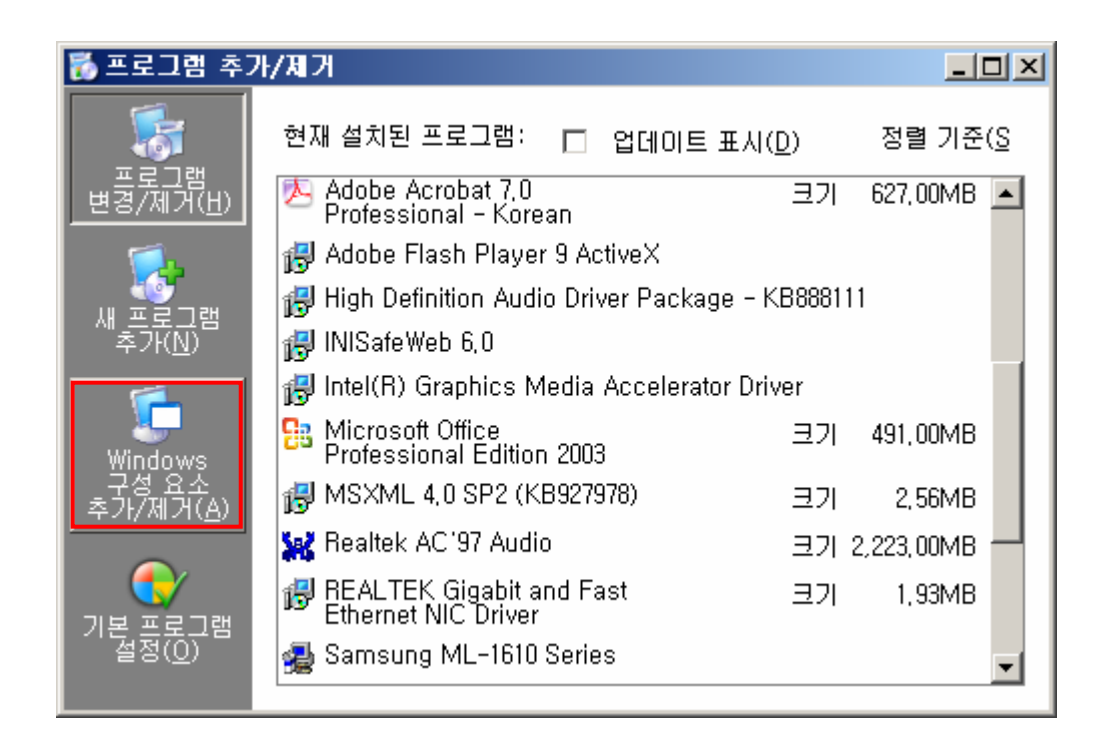

④ [Windows 구성 요소 추가/제거] 버튼을 클릭하면 [Windows 구성 요소 마법사]라는 제목의 윈도우가 새로 나타납니다. 나타난 구성 요소 중 [인터넷 정보 서비스(IIS)] 항목 을 선택 합니다.

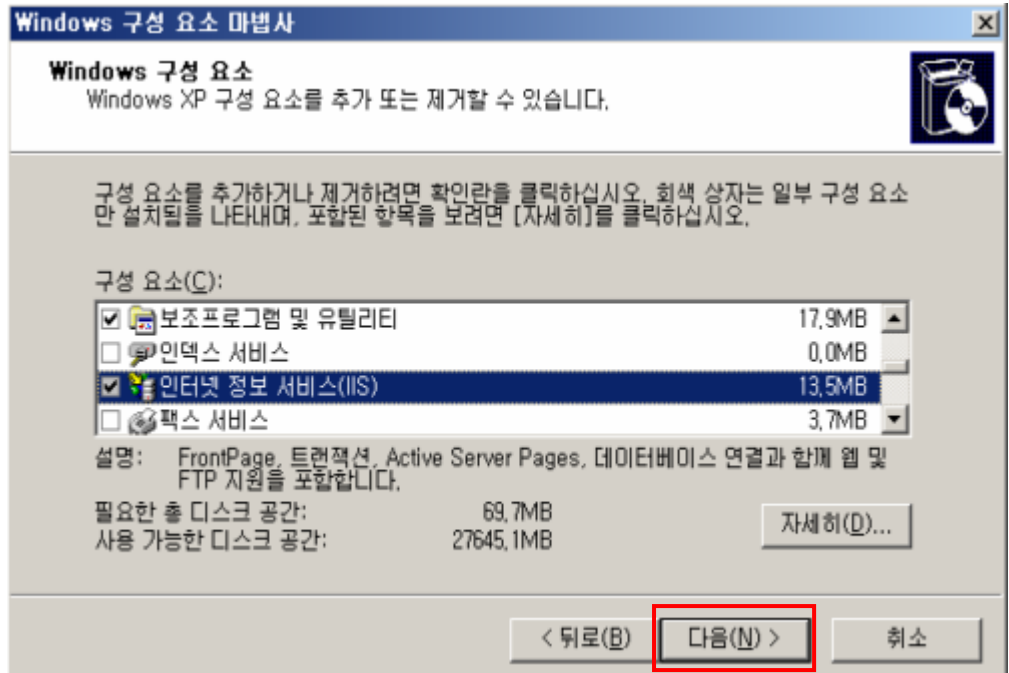

⑤ [인터넷 정보 서비스(IIS)]를 선택한 뒤, 자세히 버튼을 누르면 인터넷 정보 서비스 (IIS)를 설치 할 수 있는 구성요소가 나타납니다.

⑥ 공용파일

프린터 가상 디렉토리, SMTP Service, World Wide Web 서비스, 인터넷 정보 서비스 스 냅 인에 종속이므로 체크합니다.

⑦ 인터넷 정보 스냅인

프린터 가상 디렉토리, World Wide Web 서비스에 종속이므로 체크합니다.

⑧ 설치 하고자 하는 서버의 구성요소를 선택한 후 [확인] 버튼을 클릭하여 다음 화면 으로 넘어 갑니다.

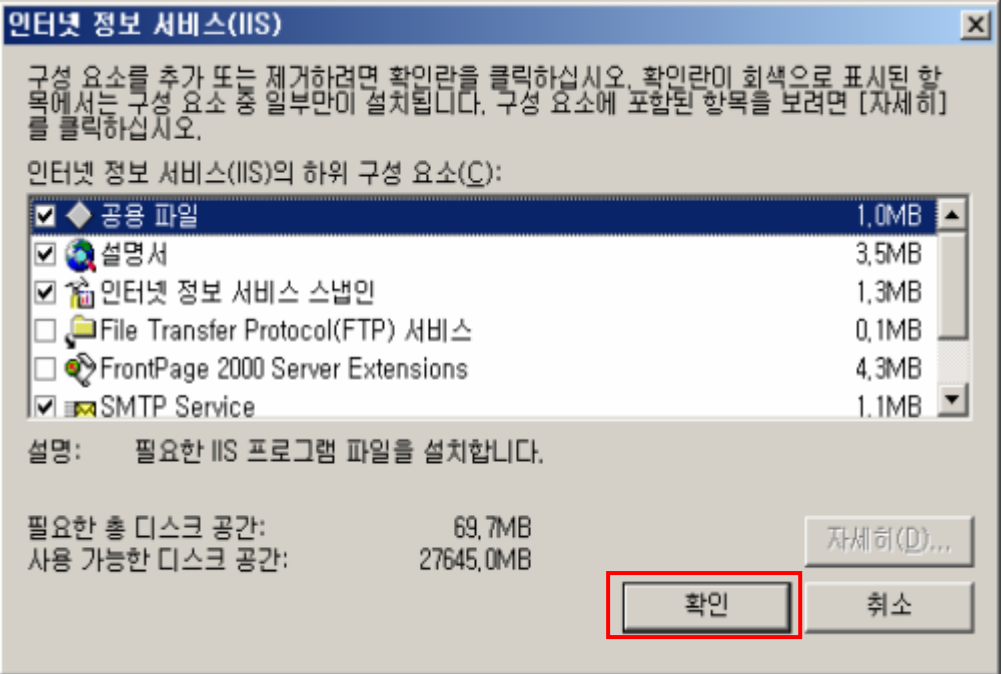

 ⑨ [인터넷 정보 서비스(IIS)]의 하위 구성 요소 중 FTP, World Wide Web서비스를 설치 하는 화면입니다.

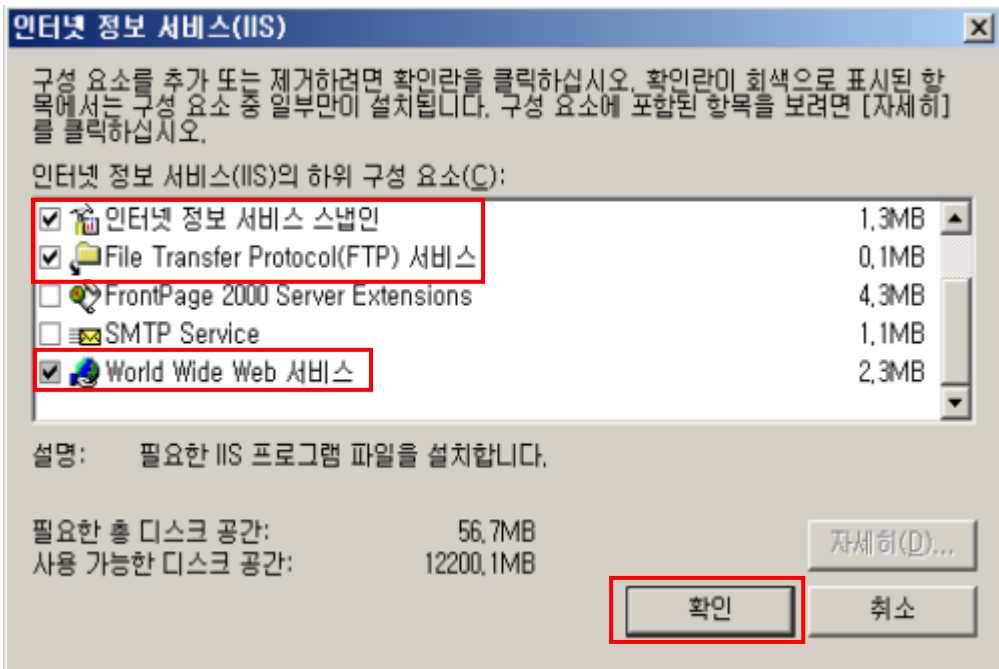

⑩ [Windows 구성 요소 마법사] 창의 [다음] 버튼을 클릭 합니다.

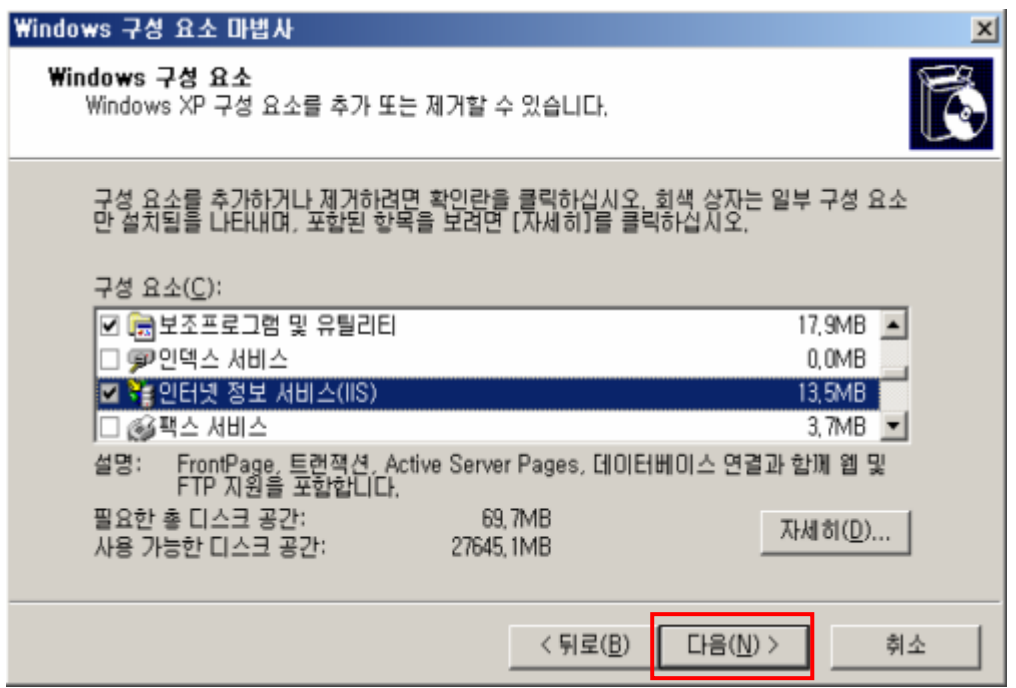

⑪ [Windows 구성 요소 마법사] 창의 [다음] 버튼을 누르면, 파일의 복사 및 설정 과정 이 시작됩니다. 파일의 복사 과정 중 Windows CD를 요구하는 경우가 있는데, 그 때에는 요구 하는 대로 Windows CD를 CD-ROM 드라이브에 삽입하면 됩니다.

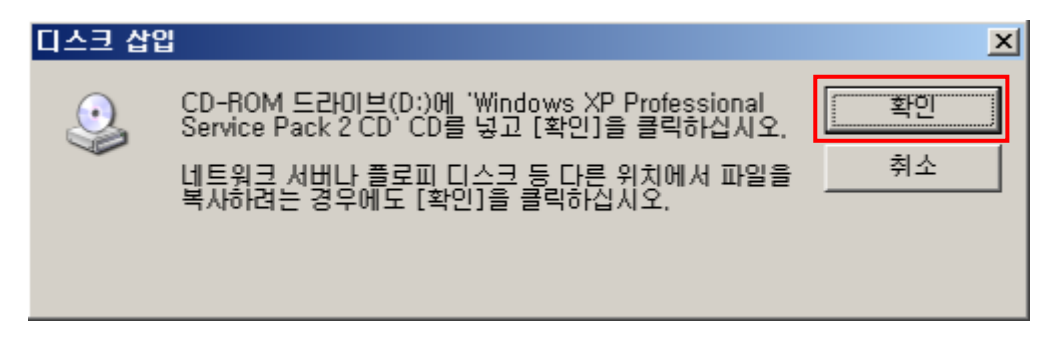

⑫ 선택한 IIS 구성요소가 설치됩니다.

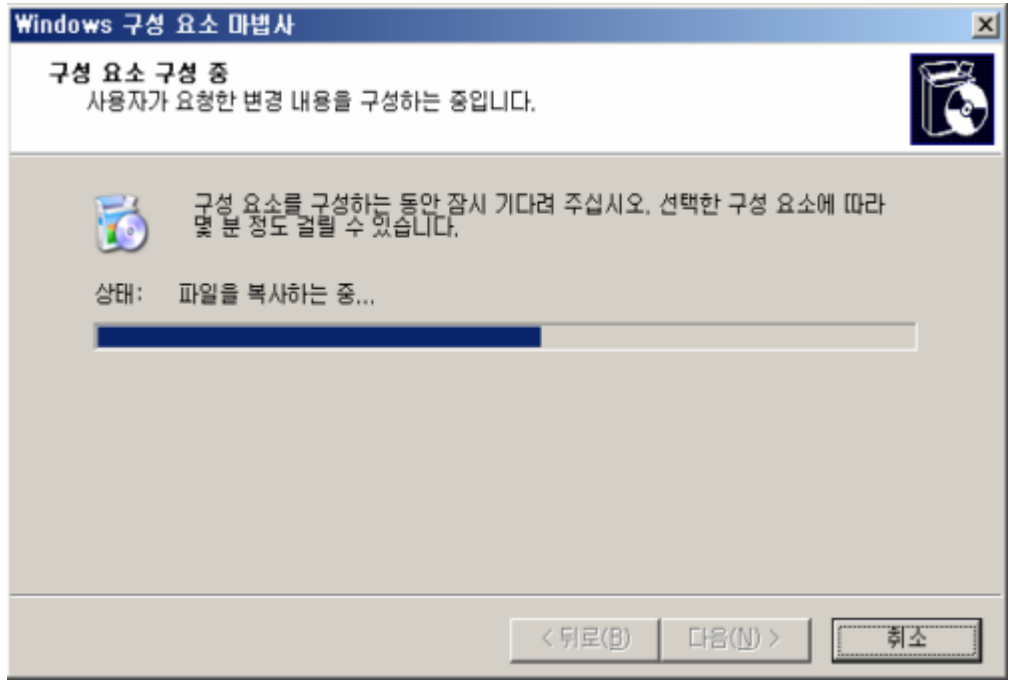

⑭ 파일의 복사 및 설정이 종료되면 구성 요소 마법사가 완료되었다는 메시지가 나타납니 다. [마침] 버튼을 클릭하여 설치 과정을 종료하면 됩니다.

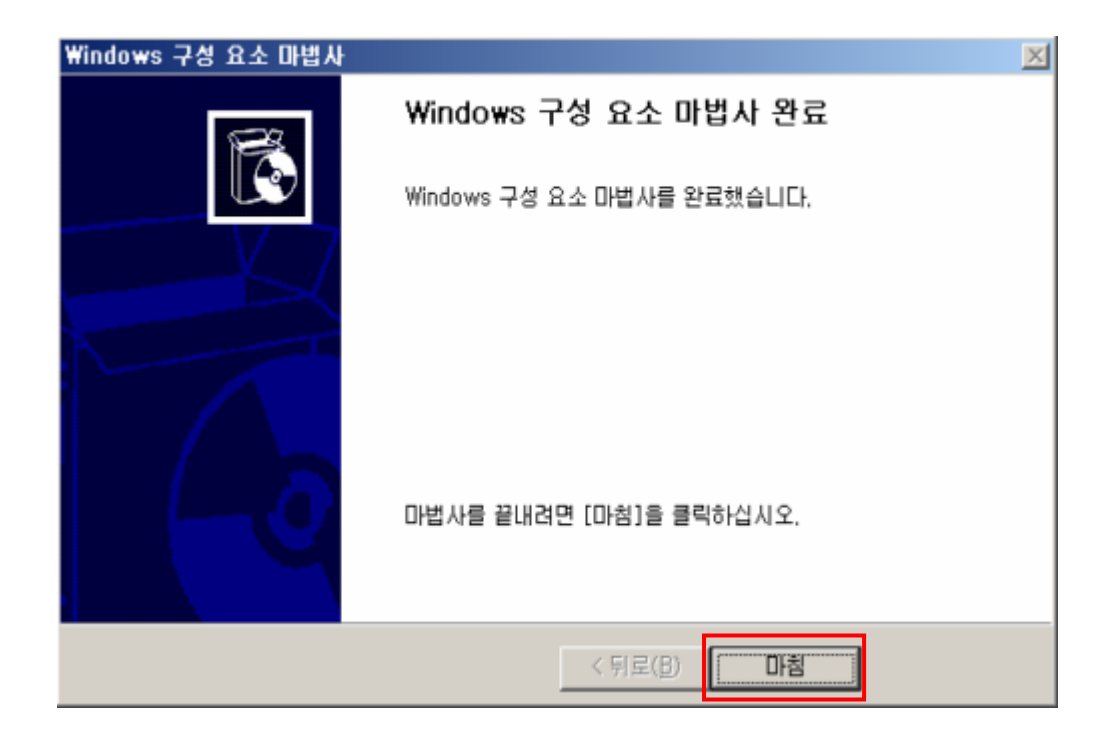